## **Настройка программы Outlook 2000 для получения почты в сети ЭлектронТелеком**

1. Для доступа к Учетным записям программы MS Outlook 2000 выберите пункт меню "Сервис" - "Учетные записи электронной почты..."

2. В открывшемся окне выберите "Добавить новую учетную запись электронной почты" и нажмите "Далее".

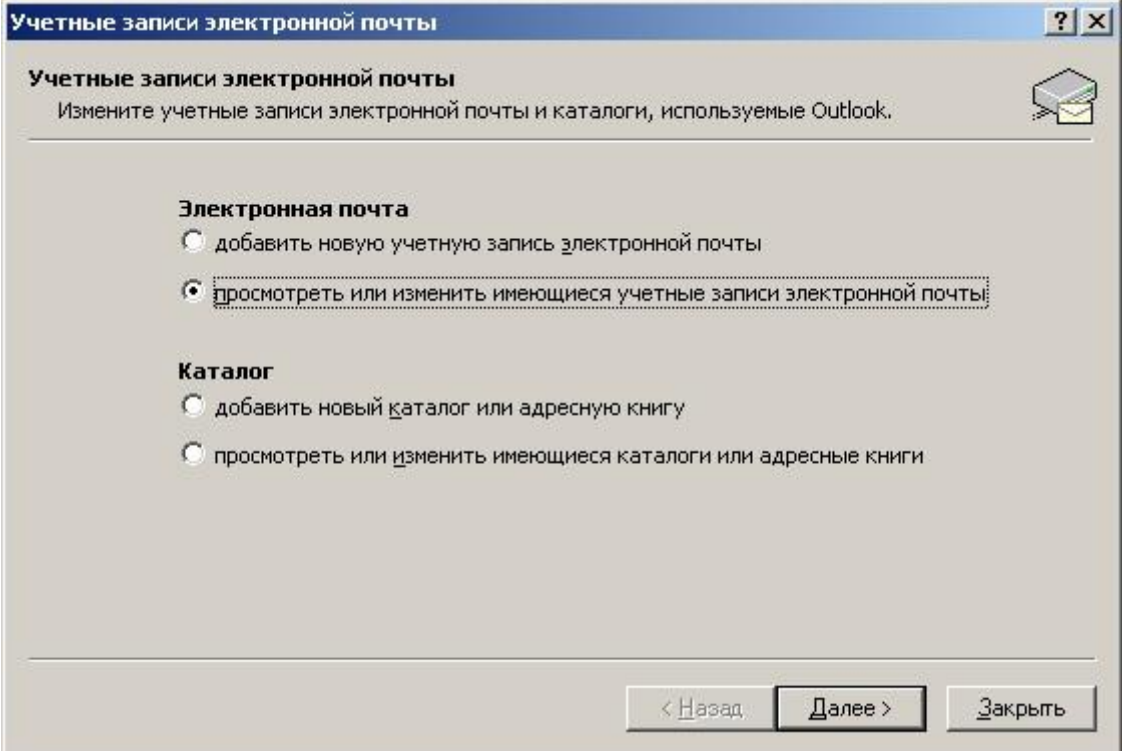

3. В следующем окне выберите тип сервера, а именно POP3. Нажмите "Далее".

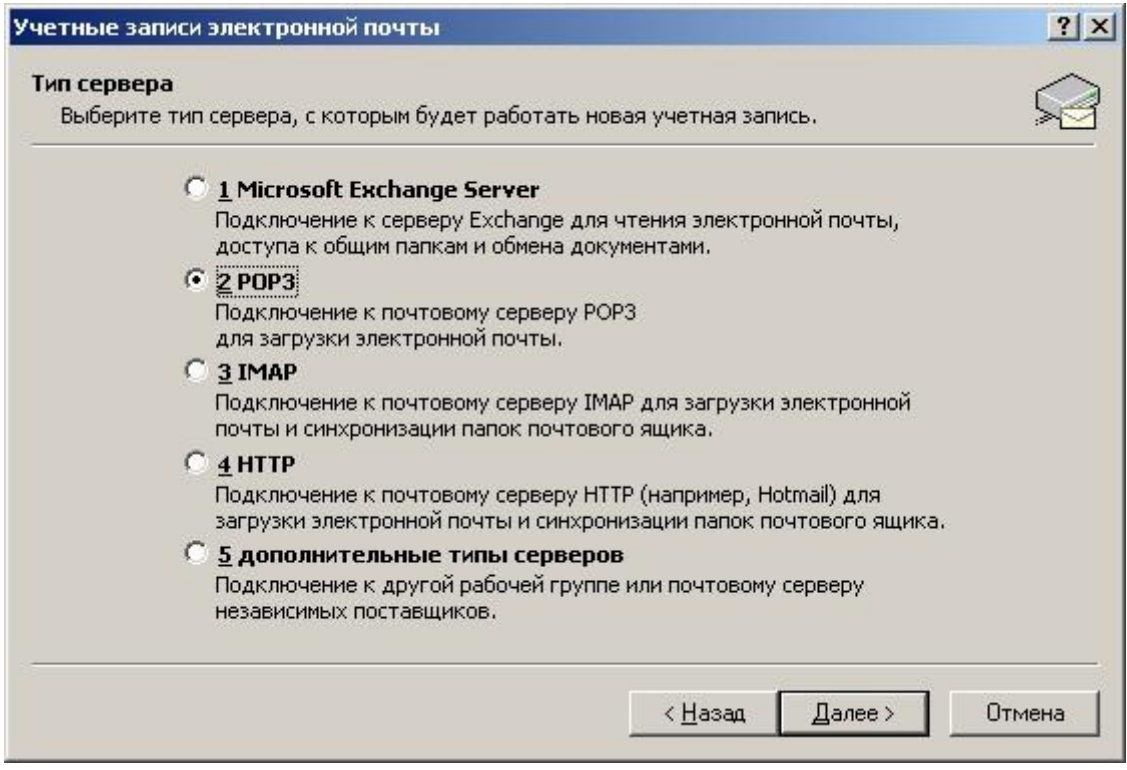

4. В появившемся окне введите Ваши Имя, Адрес электронной почты, Имя пользователя полностью (включая

@etelecom.spb.ru), Сервер входящей почты (relay.etelecom.spb.ru), Сервер исходящей почты (smtp.etelecom.spb.ru). Нажмите "Далее".

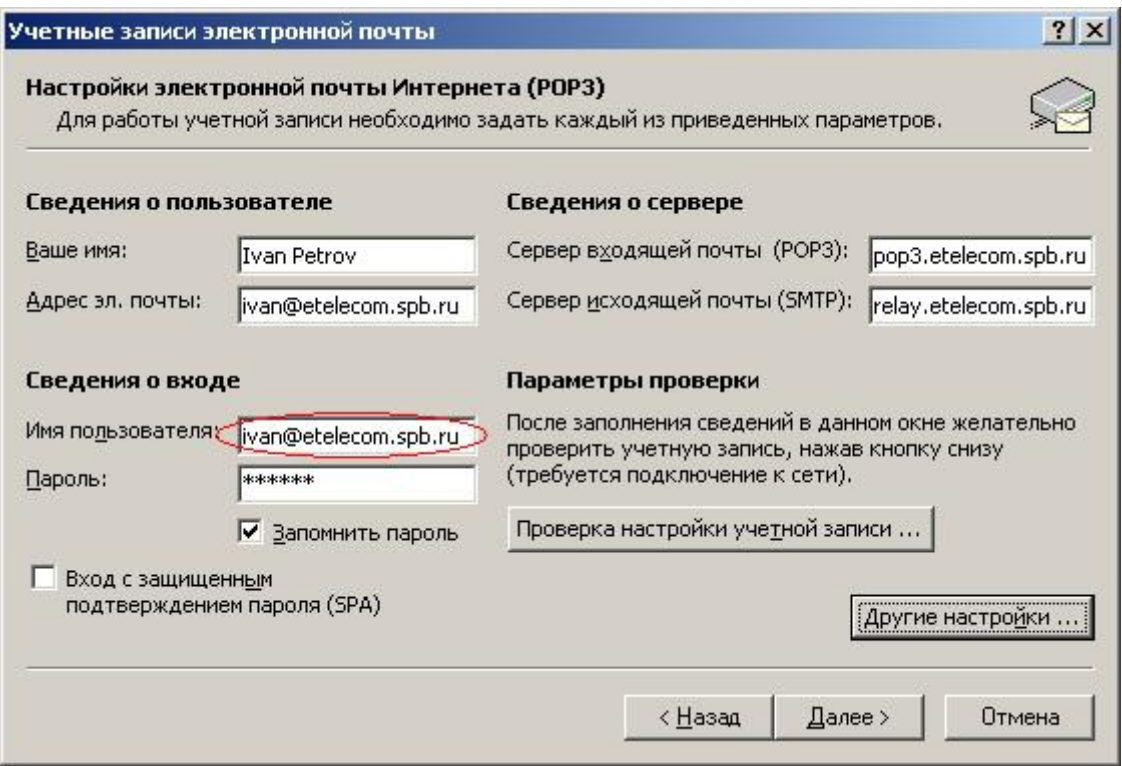

5. Необходимо настроить авторизацию для отправки писем. Для этого нажмите кнопку "Другие настройки".

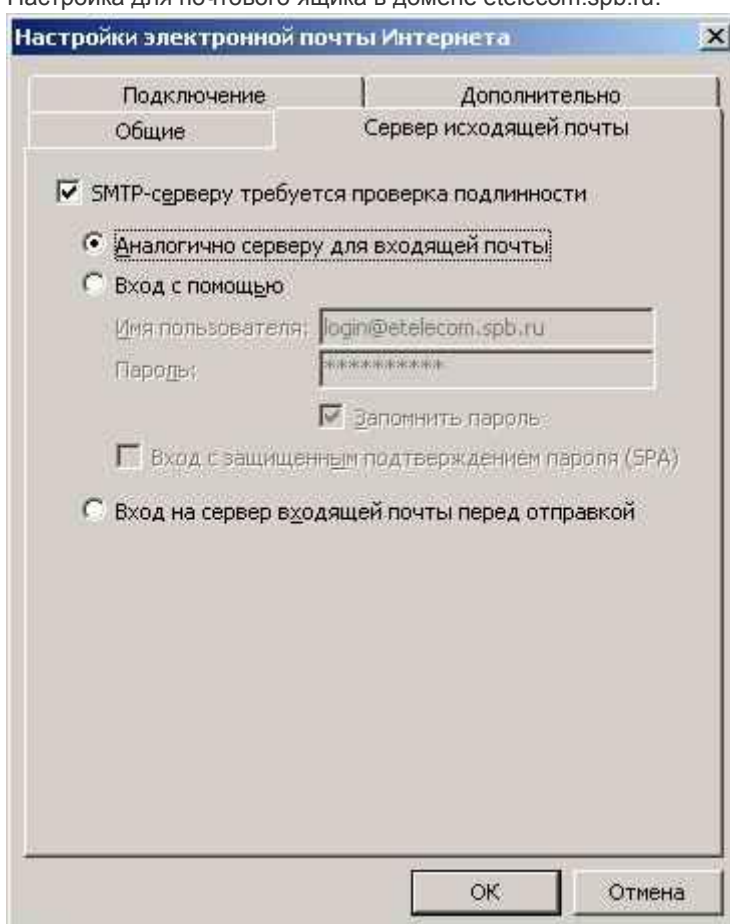

Настройка для почтового ящика в домене etelecom.spb.ru:

Настройка для почтового ящика из других доменов:

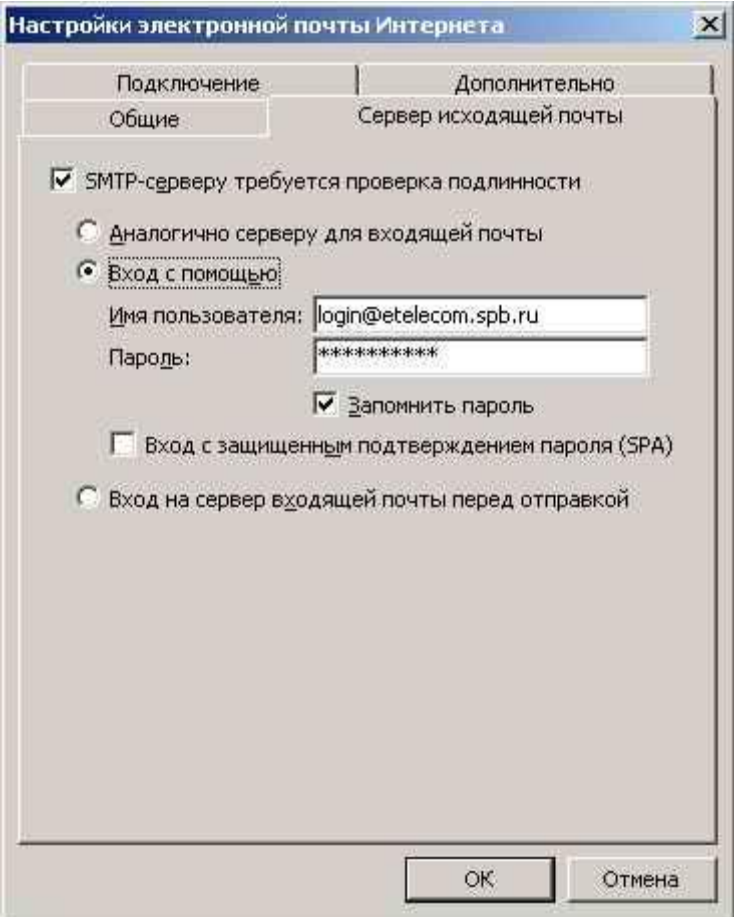

6. Следующее окно сообщит Вам об успешном вводе настроек электронной почты. Достаточно нажать Готово и можно приступать к работе с электронной почтой.and the company of

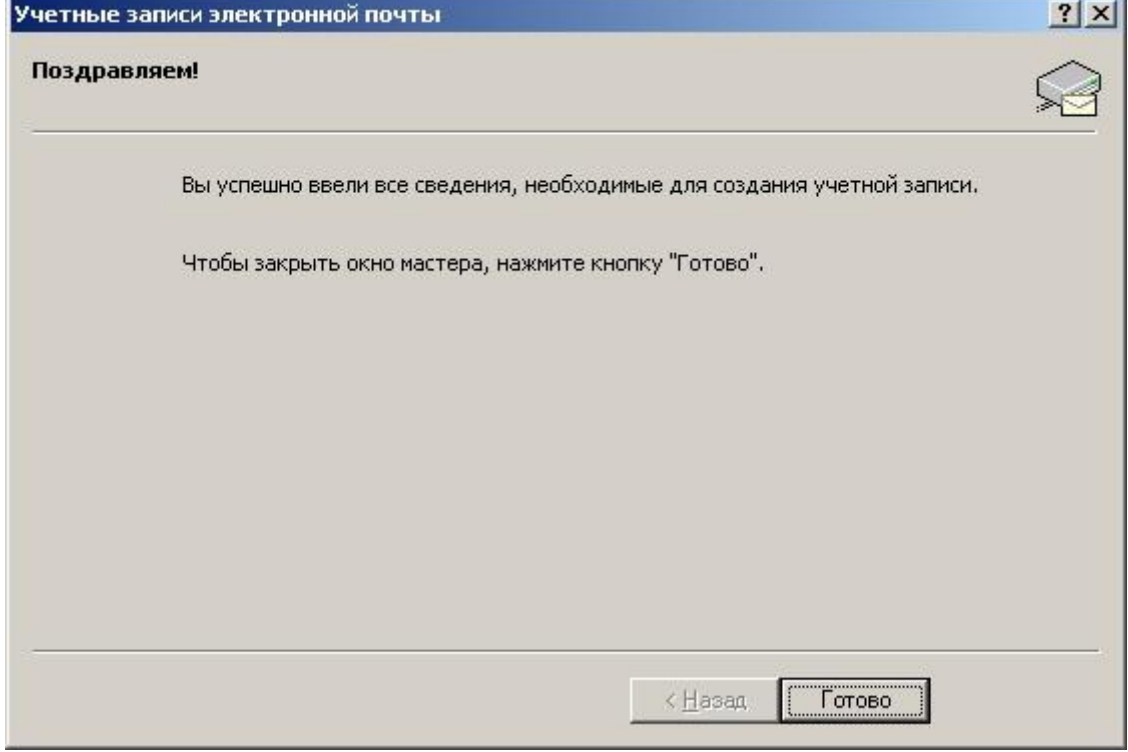

## **Настройка программы Outlook Express 5.0 для получения почты в сети ЭлектронТелеком**

При первом запуске программы Outlook Express автоматически запускается Мастер подключений, где необходимо нажать "Далее".

1. В следующем окне введите имя, которое будет выполнять роль Вашей подписи. И нажмите Далее.

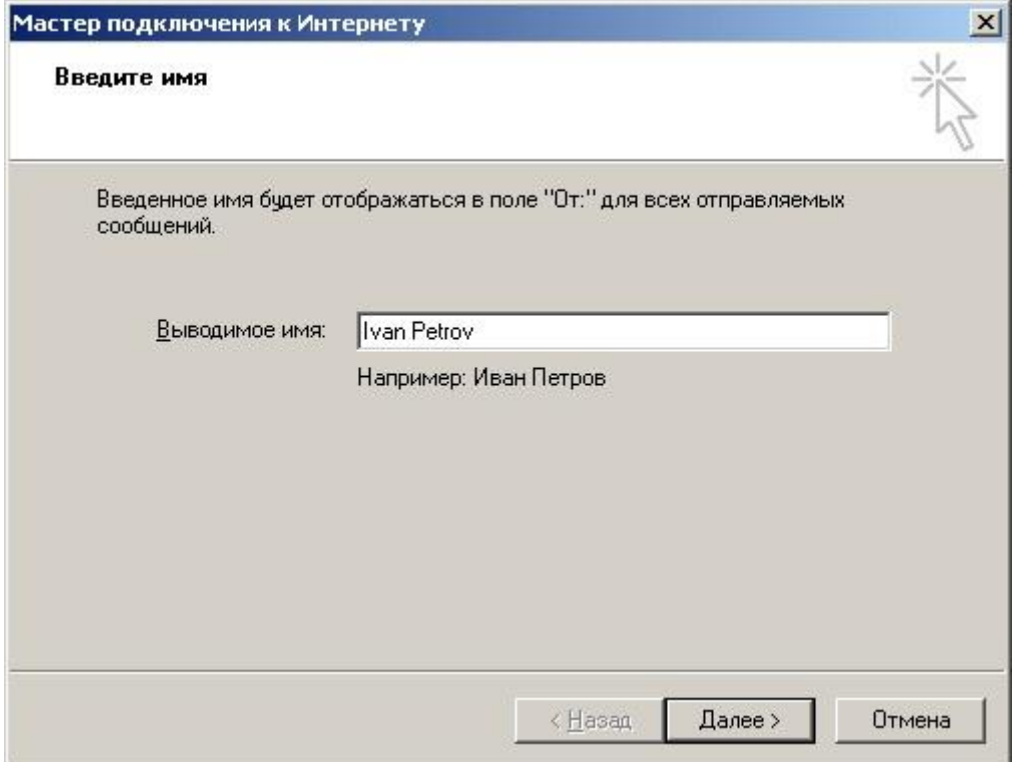

2. В появившемся окне введите Ваш адрес электронной почты. И снова нажмите "Далее".

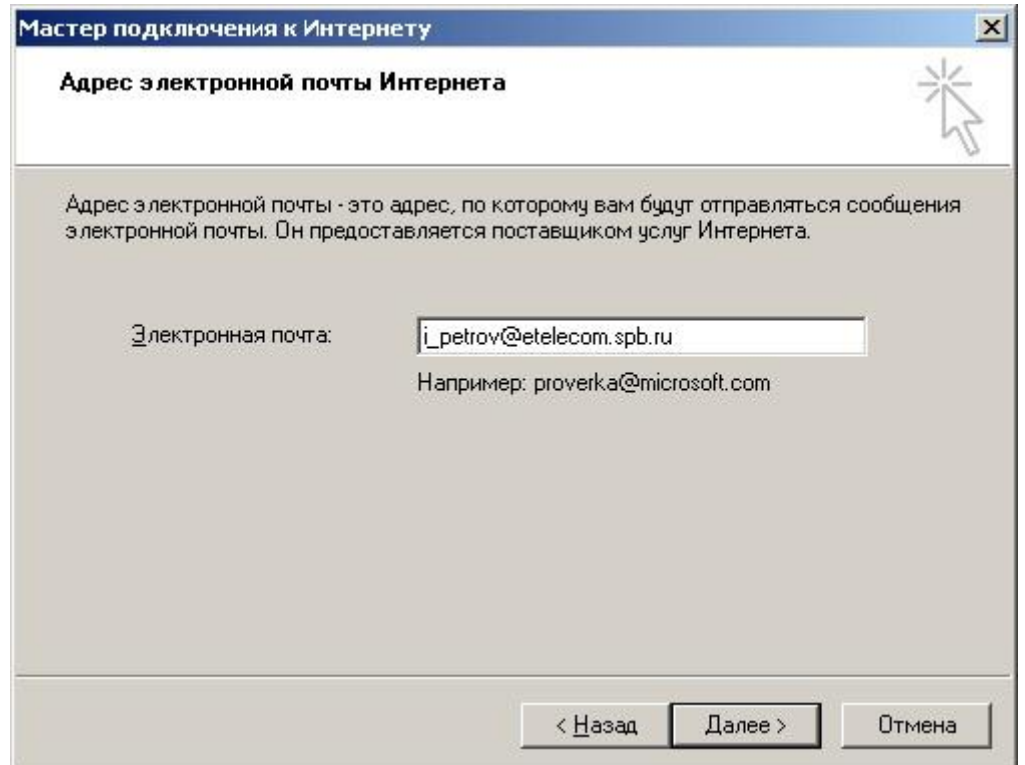

3. В поле "Сервер входящей почты" выберите POP3.

В поле "Сервер входящих сообщений" введите relay.etelecom.spb.ru, в поле "Сервер исходящих сообщений" smtp.etelecom.spb.ru. Нажмите "Далее".

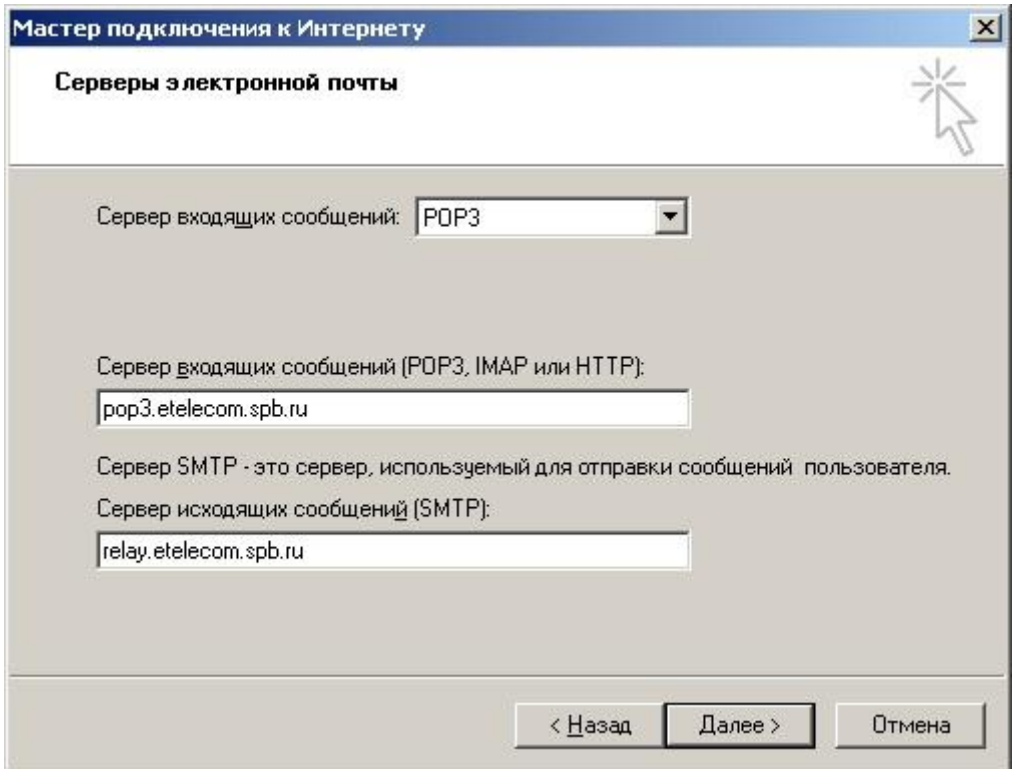

4. В поле "Учетная запись" введите Ваш полный адрес электронной почты (включая @etelecom.spb.ru). Также не забудьте ввести Пароль. Нажмите "Далее", а в последнем окне - "Готово".

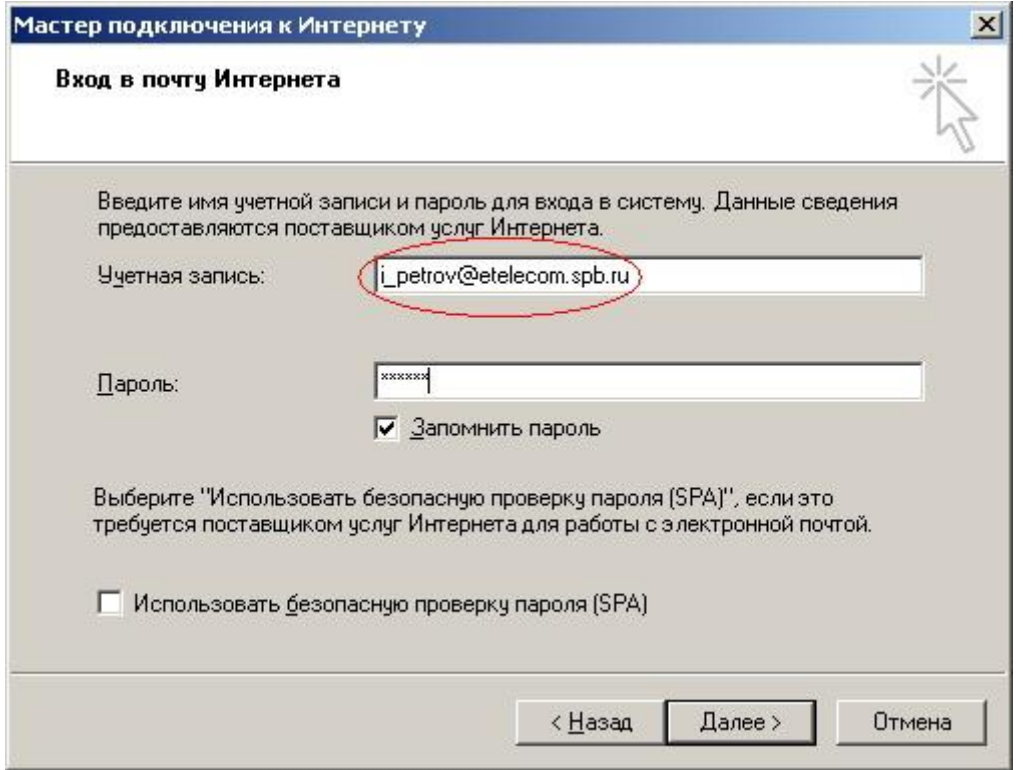

Если Вы хотите настроить дополнительную учетную запись пользователя электронной почты необходимо выбрать пункт меню "Сервис" - "Учетные записи...". В открывшемся окне нажмите "Добавить" - "Почта...". Далее действуйте начиная с пункта 1.

5. Теперь необходимо настроить авторизацию для отправки писем. Для этого в меню "Cервис" - "Учетные записи", выберите настраиваемую учетную запись и нажмите "Свойства". На закладке "Серверы" введите следующие данные:

S1 - свойства  $|?| \times$ Общие Серверы Подключение Безопасность Дополнительно Сведения о сервере -Сервер входящих сообщений: POP3 Входящая почта (POP3): pop3.etelecom.spb.ru Искодящая почта (SMTP): relay.etelecom.spb.ru Сервер входящей почты Учетная запись: loin@etelecom.spb.ru Пароль: l se ...... № Запомнить пароль Г Использовать безопасную проверку пароля (SPA) Сервер исходящей почты Ⅳ Проверка подлинности пользователя Настройка... **OK** Отмена Применить

Настройка для почтового ящика в домене etelecom.spb.ru:

Настройка для почтового ящика из других доменов:

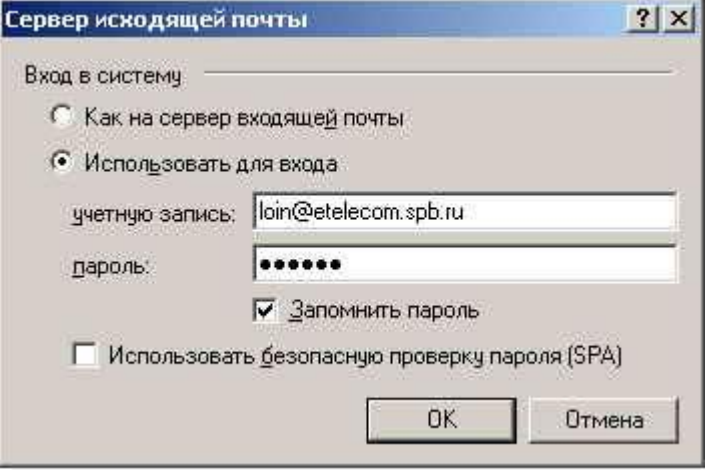

## **Настройка программы The Bat! для получения почты в сети ЭлектронТелеком**

При первом запуске The Bat! автоматически запускается оболочка выбора рабочей конфигурации Вашего почтового клиента.

1. В окне "Выберите тип работы" необходимо выбрать "Рабочая станция с TCP/IP" и нажать "Далее".

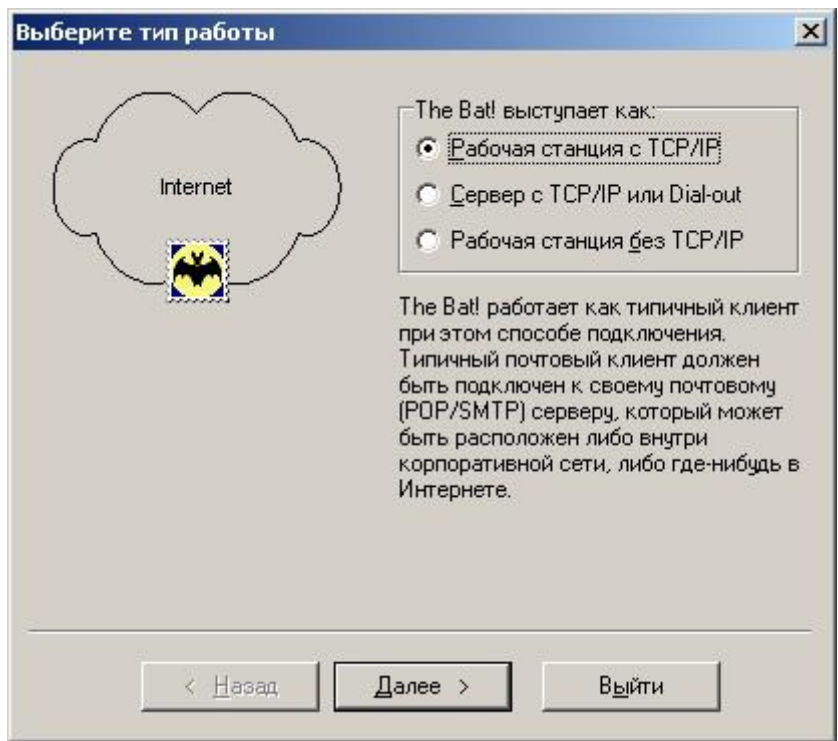

2. В следующем окне Вам предлагается выбрать место хранения электронной почты и где необходимо установить ярлыки к почтовой программе.

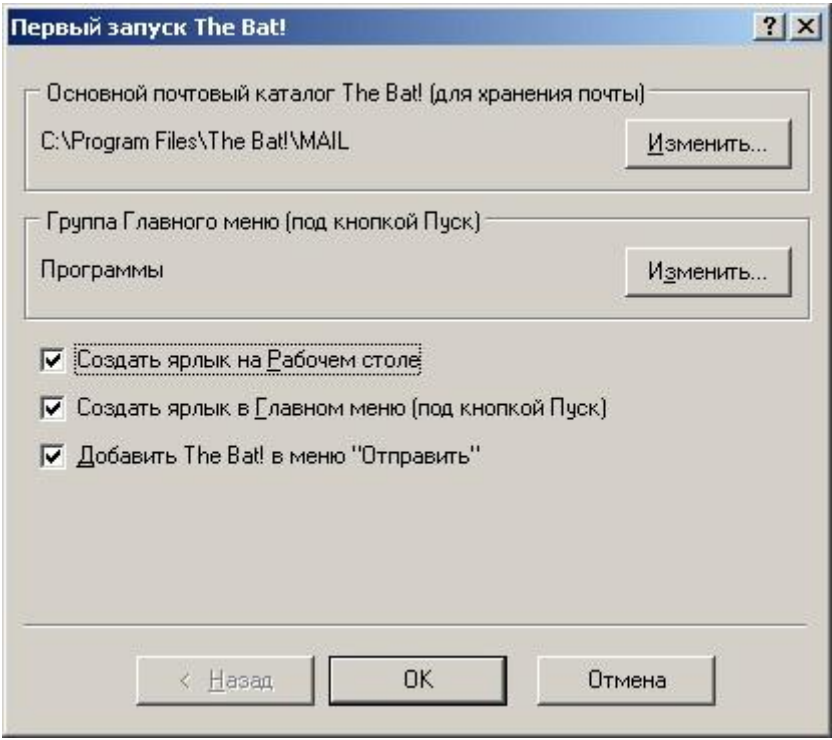

3. После этого Вам будет предложено установить The Bat! в качестве основной программы для работы с электронной почтой. Если Вы планируете пользоваться только программой The Bat! нажмите "Да". 4. В следующем окне Вам будет предложено ввести имя учетной записи для Вашего почтового ящика (на Ваше усмотрение, но мы рекомендуем - "Почта на eTelecom"). После это нажмите "Далее".

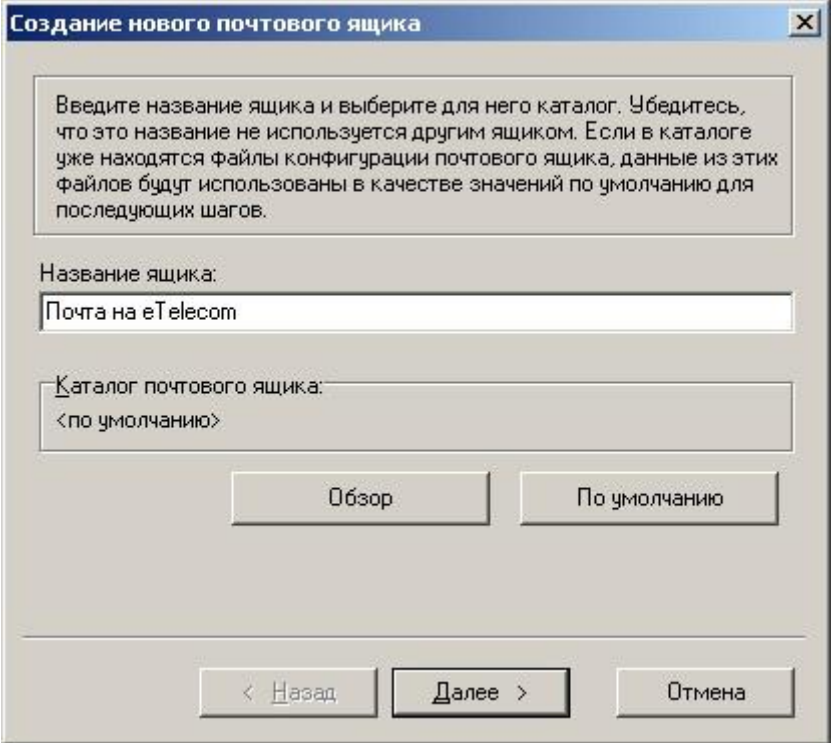

5. В открывшемся окне заполните поля "Имя и фамилия", а также "Адрес e-mail" и нажмите "Далее".

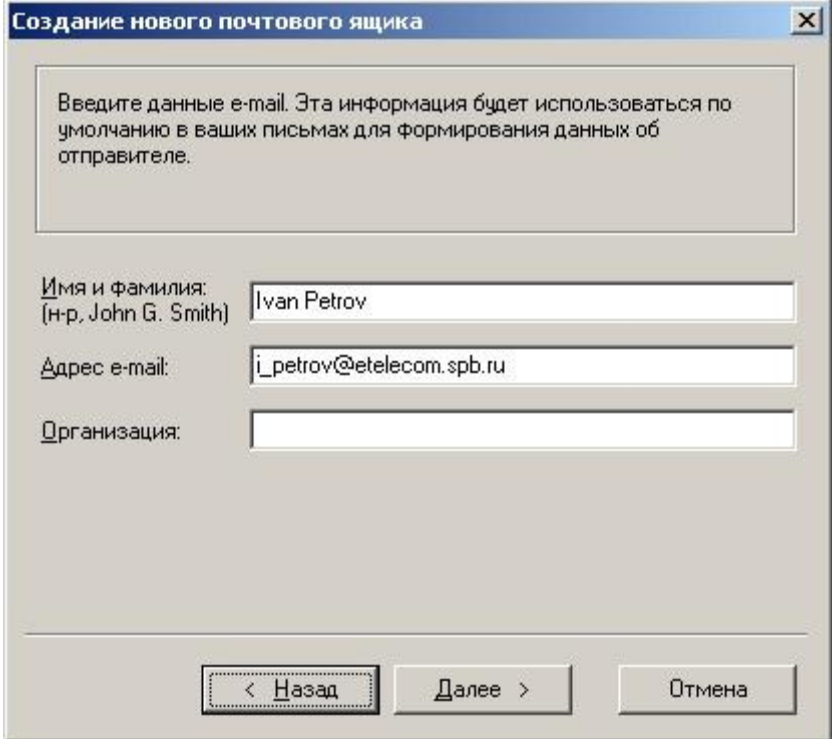

6. Далее в списке "Для доступа к почтовому серверу используйте протокол" выберите POP3, в поле "Сервер для получения почты" - relay.etelecom.spb.ru, в поле "Адрес сервера SMTP" - smtp.etelecom.spb.ru. Установите флажок "Мой сервер SMTP требует аутентификации". Нажмите "Далее".

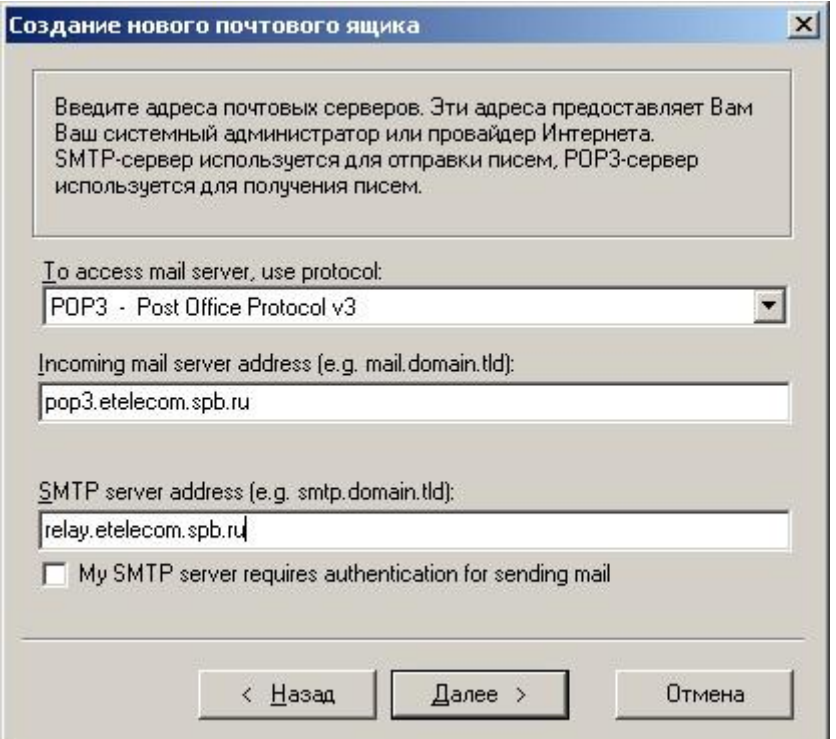

7. В следующем окне в поле "Пользователь" необходимо ввести Ваш адрес электронной почты полностью (включая @etelecom.spb.ru). Также не забудьте ввести Ваш пароль в соответствующее поле, и нажмите "Далее".

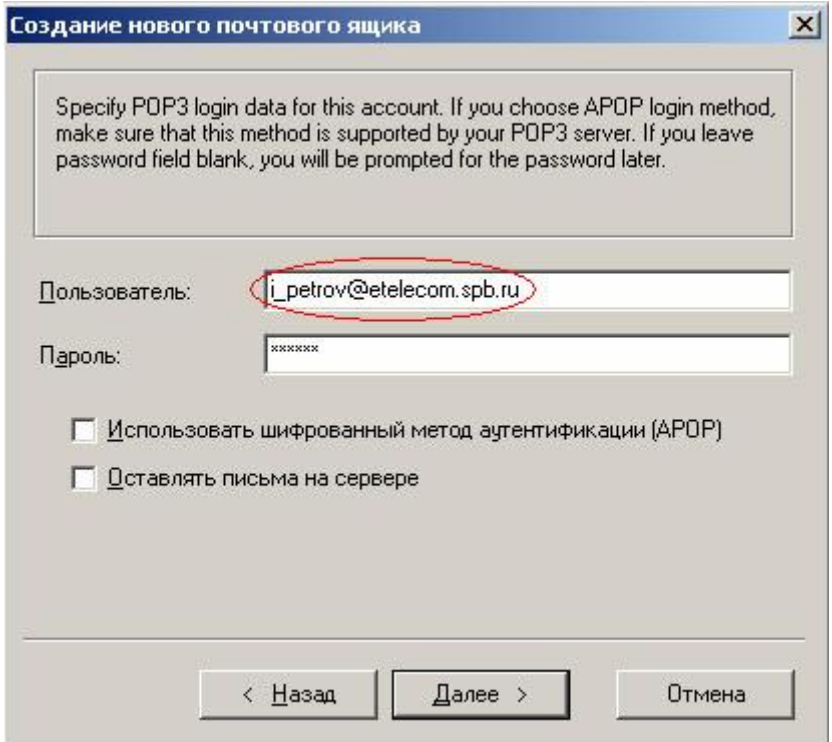

8. Далее Вам будет предложено выбрать способ подключения к Интернету. Необходимо указать "Через локальную сеть или соединение вручную", после чего нажмите "Готово".

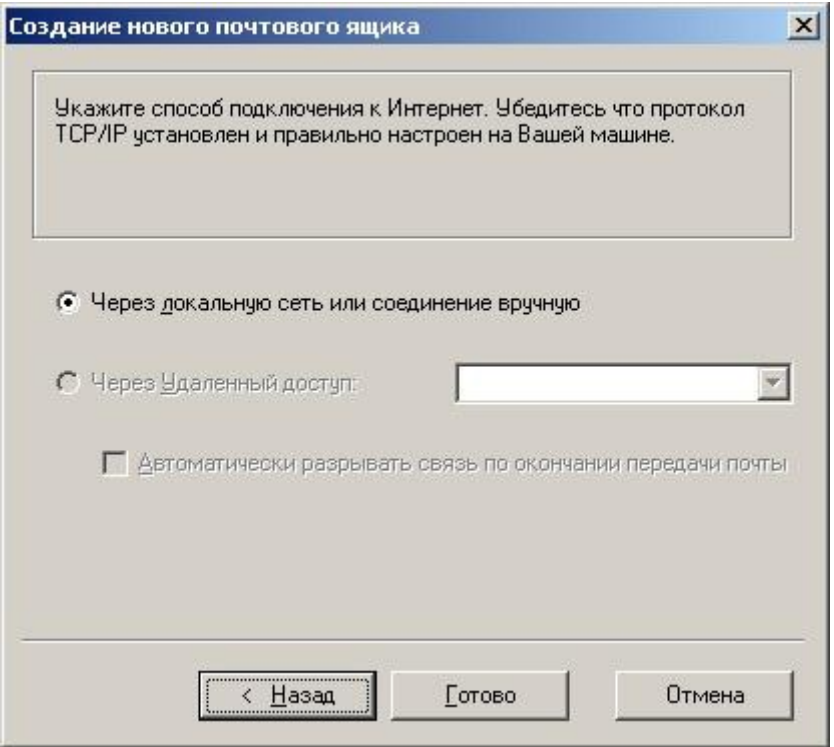

9. Учетная запись для электронной почты успешно создана и на вопрос о желании проверить введенные данные ответьте "Нет" и нажмите "Готово".

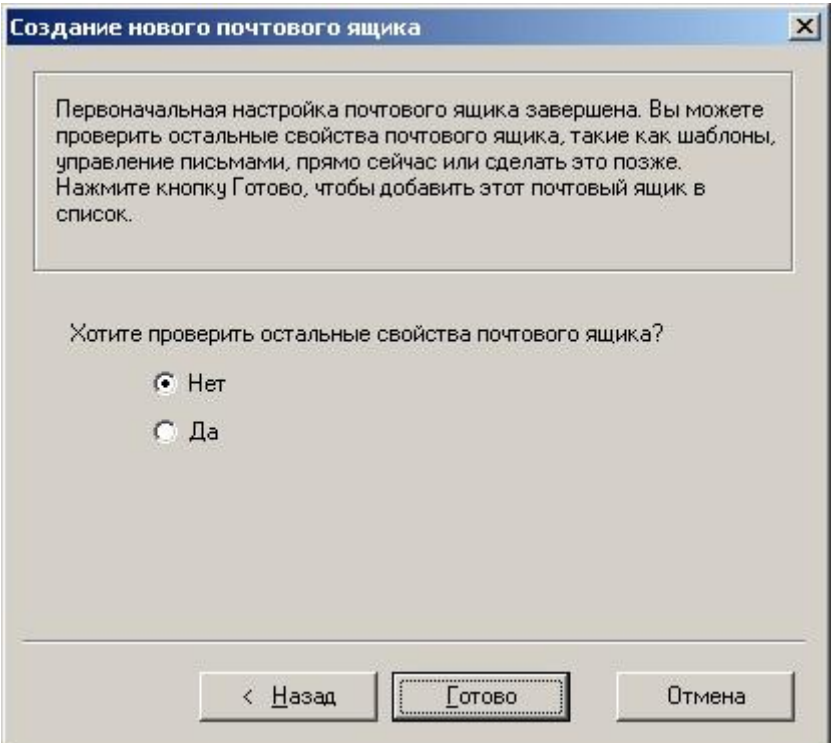

10. Теперь необходимо настроить авторизацию для отправки писем. Для этого в меню "Ящик" - "Свойства почтового ящика", выберите раздел "Транспорт" и нажмите кнопку "Аутентификация" справа от поля "SMTPсервер". В открывшемся окне введите следующие данные:

Настройка для почтового ящика в домене etelecom.spb.ru:

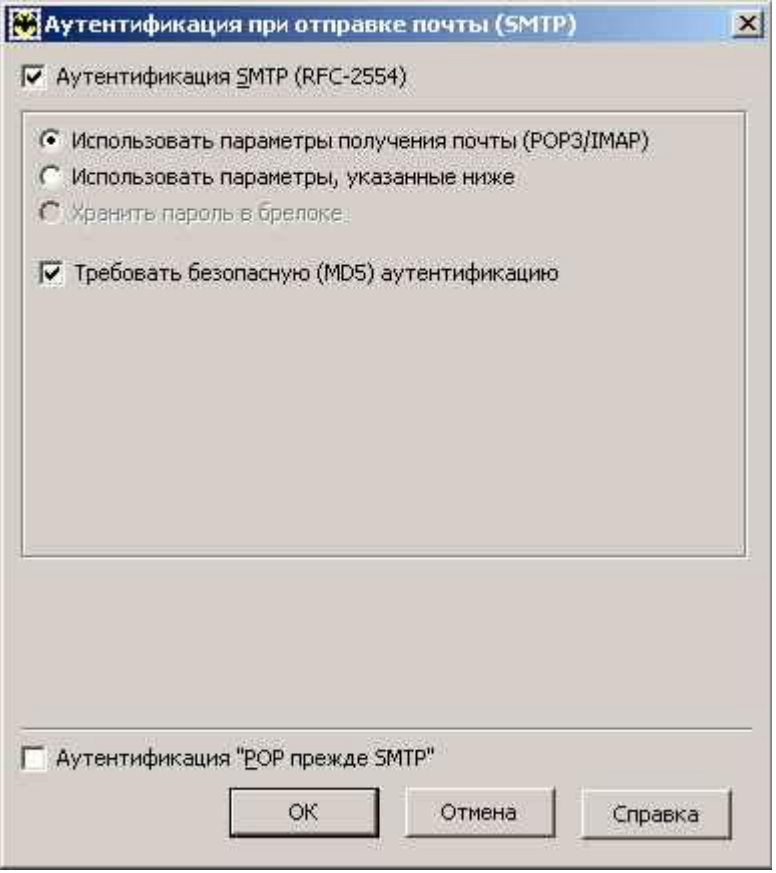

Настройка для почтового ящика из других доменов:

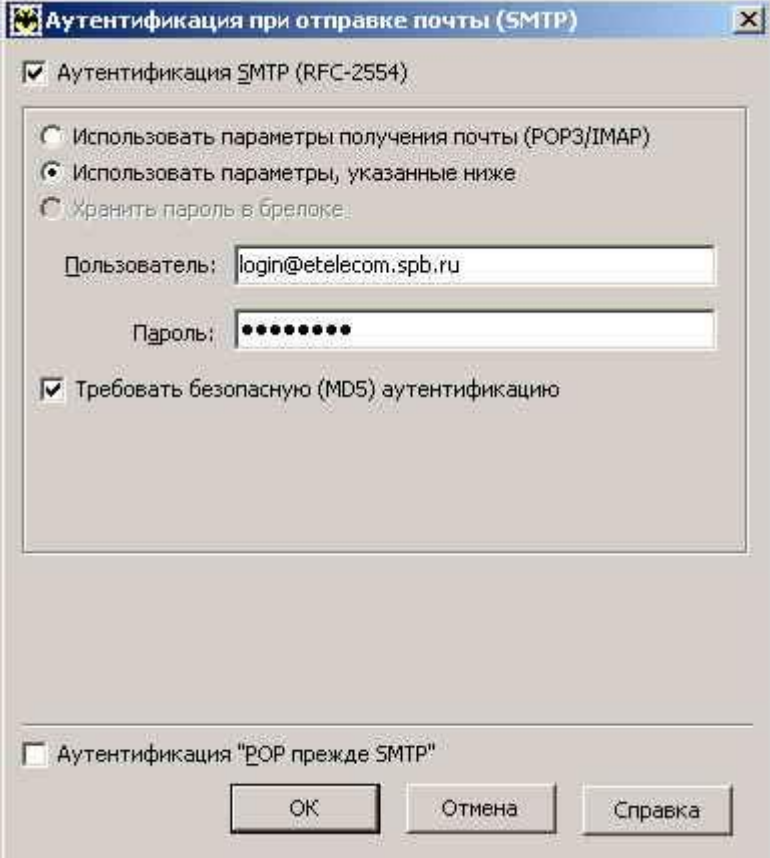

Если же Вы хотите добавить новую учетную запись электронной почты к уже существующим, запустите The Bat! и выберите пункт меню "Ящик" - "Новый почтовый ящик..." и далее следуйте указаниям начиная с п. 3.